# mightyBrowser

coolOrange s.r.l

May 13, 2025

# **MIGHTYBROWSER**

| 1 | Installation 1                                                                                                    |
|---|----------------------------------------------------------------------------------------------------|
|   | 1.1       Requirements       1         1.2       Download and Installation       1         1.3       Install Locations       2         1.4       Windows permissions       2         1.5       Uninstall       2                                                                                                    |
| 2 | Activation and Trial limitations       3         2.1       Trial limitations       3         2.2       Activation       3         2.3       Troubleshooting License Problems       4                                                                                                    |
| 3 | Getting Started         5           3.1         Overview         5           3.2         Workflow         5                                                                                                    |
| 4 | Inventor Ribbon74.1 Commands7                                                                                                    |
| 5 | Configuration       9         5.1       Settings Overview       11                                                                                                    |
| 6 | Logging         13           6.1         Logging Levels         13           6.2         When to change the logging behavior?         13           6.3         LogFile         14                                                                                                    |
| 7 | Change logs       15         7.1       mightyBrowser v26       15         7.2       mightyBrowser v25       15         7.3       mightyBrowser v24       16         7.4       mightyBrowser v23       16         7.5       mightyBrowser v21       16         7.6       mightyBrowser v20       17         7.7       mightyBrowser v19       17         7.8       mightyBrowser v18       18         7.10       mightyBrowser v17       19         7.11       mightyBrowser v16       19 |

8 Support

# 21

# ONE

# INSTALLATION

# **1.1 Requirements**

Operating System: 64-bit only

- Microsoft Windows 10
- Microsoft Windows 11

Autodesk Inventor: 2026 / 2025 / 2024 / 2023

# **1.2 Download and Installation**

Like all other coolOrange plug-ins you can download it from the Autodesk Exchange Store. The installation is pretty straight forward. Just run the msi file and follow the instructions.

| Inspect Tools Manage View I           | Environments Vault Collaborate                                                                                                    | Electromechanical                                                                                                    | Eusion 360 | G |
|---------------------------------------|----------------------------------------------------------------------------------------------------|----------------------------------------------------------------------------------------------------|------------|---|
| Autodesk Highlight<br>App Manager New |                                                                                                    | Paste Find                                                                                                    | Team Web × |   |
| Options *                             | Addratom Transform<br>Addres Markania<br>Addres Markania<br>Addres Markania<br>Addres Markania<br>Addres Markania<br>Addres Markania<br>Addres Markania<br>Addres Markania<br>Bolto Bank<br>Markania<br>Contect Conter<br>Conto<br>Conte Conter<br>Conto<br>Conte Conter<br>Conto<br>Conte Conter<br>Conto<br>Conte Conter<br>Conto<br>Conte Conter<br>Conto<br>Conte Conter<br>Conto<br>Conte Conter<br>Conto<br>Conte Conter<br>Conto<br>Conte Conter<br>Conto<br>Conte Conter<br>Conto<br>Conte Conter<br>Conto<br>Conte Conter<br>Conto<br>Conter<br>Conto<br>Conter<br>Conto<br>Conter<br>Conto<br>Conter<br>Conto<br>Conter<br>Conter<br>Conte | Load Behavior     Automatic / Loaded     Automatic / Loaded | ded        |   |
|                                       | plug in<br>Publisher<br>Urbinom<br>Signature<br>No signature was present in the file.<br>Location<br>C: (ProgramData Vurbides) kapplication<br>locationang_might/Brower.bundle(C                                                                                                    | Load Automat Block  Plagins ontents/mightyBrowser.d  OK                                                                                                    |            |   |

If the coolOrange ribbon does not appear it might be you need to unblock the App, in the Inventor the Add-In manager.

- Open the Add-In manager
- Select the coolOrange-mightyBrowser
- Unblock the app.
- Activate the checkboxes "Loaded/Unloaded" and "Load Automatically".

# **1.3 Install Locations**

mightyBrowser is installed in the following location on your system:

• The Inventor addin will be installed to C:\ProgramData\Autodesk\ApplicationPlugins\coolOrange\_mightyBrowser.bundle

Following shortcut is added in the start menu:

- mightyBrowser Logs Opens the log file location
- mightyBrowser Information Opens the About dialog with product related information
- coolOrange License Manager Opens the License Manager dialog for activating coolOrange products

# 1.4 Windows permissions

To activate the product via the License Manager dialog, the current Windows user needs the following rights, which are automatically installed for *"Everyone"*:

| Path                       | Required Rights  |
|----------------------------|------------------|
| C:\ProgramData\coolOrange\ | Read, Write data |

# 1.5 Uninstall

You can unload the plugin without uninstalling it by unchecking the "Loaded/Unloaded" check box associated with the plugin in the Inventor Add-In Manager.

You may have to restart Inventor to completely unload the application.

To remove mightyBrowser from a computer perform one of the following steps :

- Execute the setup file again. This will give you the option to repair or remove mightyBrowser. Click on "Remove" to uninstall the program.
- Go to "Control Panel Programs and Features", find "coolOrange mightyBrowser for Vault" and run "Uninstall".

TWO

# **ACTIVATION AND TRIAL LIMITATIONS**

# 2.1 Trial limitations

There is no functional difference between the trial version and the fully licensed product. After the installation the product is available as a trial version for **30 days**.

# 2.2 Activation

To keep using all features of mightyBrowser after the trial period the product needs to be activated on every computer where it is in use.

Follow these steps to activate a new installation of mightyBrowser together with all other product included with the same subscription.

After a successful activation, all products included in the subscription can be used on the computer until the licenses expire.

**Note:** When the computer has an Internet connection no further activation steps are required even when the license is renewed or after purchasing additional products licenses.

More details on product activations for multiple workstations can be found here.

### 2.2.1 Serial Number Activation

Similar to previous versions of mightyBrowser an activation using the serial number is also possible.

This activation method can be used if only a single product should be activated or to activate older product versions (v22 - v24).

Further details can be found in the second section on activations via serial numbers "For products with version 20.x - 24.x".

To activate mightyBrowser via serial number the mightyBrowser License Information dialog is required. It can be opened by:

- The Start Menu: Navigate to "All Apps → coolOrange → License Manager" and search for "mightyBrowser". Then click on the "Register License" link (or on the already displayed serial number).
- Or register the serial number directly via the command line:

### 2.2.2 Offline Activation

For environments where no internet connection is available a license file can be used to activate the product: The License file can be downloaded from any device using this link: Offline Activation of mightyBrowser. To generate the license file, the serial number for the license as well as the *Machine Code* (for the computer the license should be activated on) which is displayed in the License Information dialog.

**Note:** For offline activations the activation steps have to be repeated when the license changes (e.g. when the license is renewed). More information can be found here.

# 2.3 Troubleshooting License Problems

To check which product licenses of a customer key are activated, open the License Manager via the Start Menu by navigating to "All Apps  $\rightarrow$  coolOrange  $\rightarrow$  License Manager".

To see more details of the mightyBrowser license, open the License Information dialog by clicking the link in the *License Manager*.

#### License expired

When the mightyBrowser license expires, the "Update Browser Node" function can no longer be used.

### THREE

# **GETTING STARTED**

# 3.1 Overview

mightyBrowser helps Inventor users to have descriptive nodes in the Inventor browser of an assembly, part, presentation or drawing. For a first overview have a look into this video.

The Inventor Add-In mightyBrowser provides a function to update the description of components of the Inventor browser based on configured iProperties. You find the mightyBrowser command in the coolOrange ribbon:

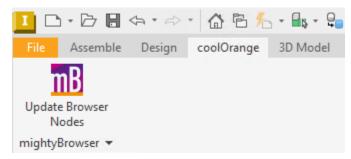

# 3.2 Workflow

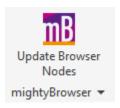

After installation of the Add-In and restarting Inventor there is a new function available: Call command Update Browser Nodes from the coolOrange ribbon

This function can be performed either manually or automatically after opening or before saving a document.

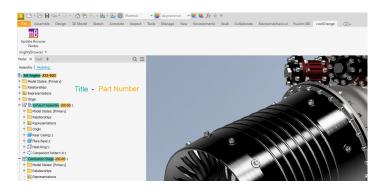

For drawing (IDW and Inventor DWG), presentation (IPN), assembly (IAM) and part documents (IPT), the top node (display name) in the browser will be updated after executing the function.

The VIEWs in the Inventor browser of an drawing (IDW, DWG) are also updated.

For assembly documents (IAM) additionally the component names will be updated according to the iProperty definition that is defined in the config file. (See chapter mightyBrowser Settings.)

- The default setting for the browser node is the combination of the iProperty 'Title' and 'Part Number': {Title}-{Part Number}
- By default the browser nodes are not updated when the file is opened or saved.
- By default the browser nodes of Content Center Parts, Library files and Functional Documents like Frame Generator components, Design Accelerator components, Tube and Pipe components and Cable and Harness components are not updated.

### FOUR

# **INVENTOR RIBBON**

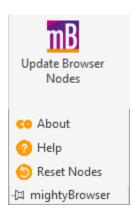

The commands for the mightyBrowser Add-In are located in the coolOrange ribbon.

# 4.1 Commands

### 4.1.1 Update Browser Nodes button

- Updates the toplevel element (display name) in the Inventor browser of an assembly, drawing, presentation and part.
- Updates the components in the Inventor browser of an assembly as set in the configruation file.
- Updates the VIEWs in the Inventor browser of an drawing (IDW, DWG)
- For iPart factoires the command will display a message, that this functionality is not supported.

### 4.1.2 Reset Nodes

Sets back the components in the Inventor browser of an assembly and the display name of an assembly, drawing, presentation and part.

### 4.1.3 Help

Opens the mightyBrowser home documentation site on the coolOrange Wiki page.

### 4.1.4 About

Displays the About dialog with the version number of the app. Also contains a link to this documentation and the EULA.

# CONFIGURATION

In the configuration file **mightyBrowser.config** the settings for the Add-In are set.

The config file found in %LOCALAPPDATA%/coolOrange/mightyBrowser/mightyBrowser.config will be genereated after the first start of Inventor after installation .

The config file can be edited with every text editor.

Default configuration:

| 1  | xml version="1.0" encoding="utf-8"?                                                                                                    |
|----|----------------------------------------------------------------------------------------------------|
| 2  | <pre><configuration xmlns:xsd="http://www.w3.org/2001/XMLSchema" xmlns:xsi="http://www.w3.org/&lt;/pre&gt;&lt;/th&gt;&lt;/tr&gt;&lt;tr&gt;&lt;th&gt;&lt;/th&gt;&lt;th&gt;→2001/XMLSchema-instance"></configuration></pre> |
| 3  | <pre><browsernodedefinition>{Title}-{Part Number}</browsernodedefinition></pre>                                                                                                    |
| 4  | <pre><librarybrowsernodedefinition>{Title}-{Part Number}<!--/pre--></librarybrowsernodedefinition></pre>                                                                                                    |
|    | →LibraryBrowserNodeDefinition>                                                                                                    |
| 5  | <skipupdatenode></skipupdatenode>                                                                                                    |
| 6  | <updateviews>False</updateviews>                                                                                                    |
| 7  | <updaterecursive>False</updaterecursive>                                                                                                    |
| 8  | <updateonopen>False</updateonopen>                                                                                                    |
| 9  | <updateonsave>False</updateonsave>                                                                                                    |
| 10 | <updatecontentcenterfiles>False</updatecontentcenterfiles>                                                                                                    |
| 11 | <updatefunctionaldocuments>False</updatefunctionaldocuments>                                                                                                    |
| 12 | <updatelibraries>False</updatelibraries>                                                                                                    |
| 13 |                                                                                                    |
|    |                                                                                                    |

#### Warning

- In case of situations where mightyBrowser doesn't find this 'mightyBrowser.config' file, mightyBrowser will work as usual and the default settings below will be used.
- For iPart factories the update of the browser name is ignored!

# 5.1 Settings Overview

| At-<br>tribute<br>name                                 | De-<br>fault | Description                                                                                                    | Remark                                                                                                    |
|--------------------------------------------------------|--------------|----------------------------------------------------------------------------------------------------|----------------------------------------------------------------------------------------------------|
| Brows<br>od-<br>eDef-<br>ini-<br>tion                  | {Part        | Definition which iProperties are used for the browser<br>names. The default is the combination of the Title<br>and the Part Number. All iProperties that are used in<br>the file can be taken. Additional properties are: {File<br>Name}, {File Extension}                                                                                                    | Localized iProperty names of Inventor sys-<br>tem properties like "Bauteilnummer" cannot<br>be evaluated. You need to use the English<br>Display Name of the iProperty, like "Part<br>Number". Find more information about this<br><i>here</i> .                                                                                            |
|                                                        | {Part        | Definition which iProperties are used for the browser<br>names for library parts. This attribute is only evalu-<br>ated if the attribute 'UpdateLibraries' is set to true.                                                                                                    | Localized iProperty names of Inventor sys-<br>tem properties like "Bauteilnummer" cannot<br>be evaluated. You need to use the English<br>Display Name of the iProperty, like "Part<br>Number". Find more information about this<br><i>here</i> .                                                                                            |
| SkipU<br>dateN<br>ode                                  | (emp         | Property name and value must be seper-<br>ated with a pipe. <skipupdaten-<br>ode&gt;MyCustomProperty *: All<br/>files that have the specified iProperty will be skipped,<br/>regardless of the property value <skipupdaten-<br>ode&gt;MyProperty SpecificValue:<br/>All files that have the iProperty 'MyProperty' with<br/>the value 'SpecificValue' will be skipped.</skipupdaten-<br></skipupdaten-<br> | If the command "Update Browser Node" is<br>called in the context of an assembly and<br>a component has an iProperty that fits to<br>'SkipUpdateNode', the browser node of that<br>component is not updated, as the browser<br>nodes belongs to the assembly. Files with the<br>configured property will also be skipped for<br>reset nodes! |
| Up-<br>dat-<br>e-<br>Views                             |              | If set to true also the label of VIEWs in a drawing are<br>updated. If the property value contains ':' then it will<br>be substituted by '='.                                                                                                    | We recommend to set this to False if sections are placed on the drawing.                                                                                                    |
| Up-<br>dateR<br>cur-<br>sive                           |              | If set to true also the browser names of sub=assemblies are updated.                                                                                                    | We recommend to set this to False because of possible performance issues.                                                                                                    |
| Up-<br>da-<br>teOnC                                    |              | If set to true the browser names are updated when the<br>file is opened and not write protected.                                                                                                    | This does not work when the 'Open' com-<br>mand is called from the browser tree                                                                                                    |
| Up-<br>da-<br>teOn-<br>Save                            | False        | If set to true the browser names are updated when the file is saved.                                                                                                    | When it is the initial save of a file the update<br>of the browser node is not done, to avoid is-<br>sues with the filename.                                                                                                    |
| Up-<br>date-<br>Con-<br>tent-<br>Cen-<br>ter-<br>Files | False        | If set to true the browser names of Content Center<br>Files are also updated.                                                                                                    | This switch is currently not evaluated. Use attribute "UpdateLibraries".                                                                                                    |
| Up-<br>date-<br>Func-<br>tion-<br>al-<br>Doc-          | False        | If set to true the browser names of "Funcional Doc-<br>uments" are also updated. "Funcional Documents"<br>are components created with Frame Generator, De-<br>sign Accelerator, Tube and Pipe or Cable and Har-<br>ness.                                                                                                    | We recommend to work with setting False,<br>as it might happen, that not all components<br>of "Funcional Documents" are updated.                                                                                                    |
|                                                        | -            | s Overview                                                                                                    | 11                                                                                                    |
| Up-<br>dateL i                                         |              | If set to true the browser names of Library files are also updated                                                                                                    |                                                                                                    |

dateLi also updated.

After changing the config file Inventor must be restarted, that the new settings take effect.

### 5.1.1 No Multilingual iProperty support

mightyBrowser supports the use of the English display names of iProperties. For German environments "Title" must be used instead of "Titel".

Find below the list of the iProperties with the English and German Display Names:

| English Display Name | German Display Name        |
|----------------------|----------------------------|
| Title                | Titel                      |
| Subject              | Thema                      |
| Author               | Autor                      |
| Manager              | Manager                    |
| Company              | Firma                      |
| Category             | Kategorie                  |
| Keywords             | Schlüsselwörter            |
| Part Number          | Bauteilnummer              |
| Stock Number         | Bestandsnummer             |
| Description          | Bezeichnung                |
| Revision Number      | Revisionsnummer            |
| Project              | Projekt                    |
| Designer             | Konstruktuer               |
| Engineer             | Ingenieur                  |
| Authority            | Bevollmächtigter           |
| Cost Center          | Kostenstelle               |
| Cost                 | Geschätzte Kosten          |
| Vendor               | Zulieferer                 |
| Checked by           | Kontrolliert von           |
| User Status          | Status                     |
| Design Status        | Konstruktionsstatus        |
| Date Checked         | Kontrolldatum              |
| Engr Approved By     | Konstruktion genehmigt von |
| Engr Date Approved   | Genehmigungsdatum Konstr.  |
| Mfg Approved By      | Fertigung genehmigt von    |
| Mfg Date Approved    | Genehmigungsdatum Fertig   |

Note: "Design Status" returns a number for each status.

# SIX

# LOGGING

# 6.1 Logging Levels

| ALL   | Everything is written to the logfile                       |
|-------|------------------------------------------------------------|
| DEBUG | Debuginformation is written to the logfile                 |
| INFO  | Every error, warnings and infos are written to the logfile |
| WARN  | Every error and warnings are written to the logfile        |
| ERROR | Every error is written to the logfile                      |
| FATAL | Only critical errors are written to the logfile            |
| OFF   | No logging                                                 |

mightyBrowser uses Apache log4net as core logging library, and additionally PostSharp Diagnostics for extended Debug logging.

By default, all the logs are stored in a logfile located in 'C:\Users\{USER}\AppData\Local\coolOrange\mightyBrowser\Logs\mightyBrowser\Logs\mightyBrowser\logs\mightyBrowser\logs\mightyBrowser\logs\mightyBrowser\Logs\mightyBrowser\logs\mightyBrowser\logs\mighty

The log4net settings file is located in C:\ProgramData\Autodesk\ApplicationPlugins\coolOrange\_mightyBrowser.bundle\Contents\mightyFurther information about log4Net Configurations can be found here.

# 6.2 When to change the logging behavior?

When you have issues or when you want to get a more detailed knowledge about what went wrong, you can increase the *Logging Levels*.

**Note:** When changing the loglevel to *DEBUG* PostSharp Diagnostics will be enabled and will log all the function calls into the log files. This could cause performance issues

# 6.3 LogFile

You can see, that there is just one logging-Appender, thats the FileAppender:

<appender name="FileAppender" type="log4net.Appender.RollingFileAppender">

If you want to change the *Logging Levels* for the logfile, please visit in the configuration file in the lines:

```
<root>
<level value="INF0" />
<appender-ref ref="FileAppender"/>
</root>
```

In that root element, you can configure the logginglevel for all appenders. You could set the level to "DEBUG", than all the appenders will log in debug.

In the line

you can configure the outputpath and name of the logfile.

### SEVEN

# **CHANGE LOGS**

### 7.1 mightyBrowser v26

### 7.1.1 v26.0.1

13-05-2025

#### General

• Added support for Inventor 2026

#### Fixed

• Updated Licensing to version: 18.4.7. This resolves issues with failing *command-line activations*, the not working "mightyBrowser Information" shortcut, and rare errors at Inventor start when trying to display possible license notifications.

# 7.2 mightyBrowser v25

### 7.2.1 v25.0.6

#### 31-10-2024

#### Features

• Updated Licensing to version: 18.4.2.

The product can now be easily activated on new workstations via a single customer key - together with all other coolOrange products in your subscription.

#### Fixed

- Issue where *mightyBrowser Settings* were overwritten during a product update, resetting them to their default values.
- Issue where NotImplementedException errors were logged upon closing Inventor after using mightyBrowser.

- Added support for Inventor 2025
- The Windows Start Menu now contains a coolOrange-wide License Manager shortcut
- Installation of directory "C:\ProgramData\coolOrange" for product activation via the License Manager dialog
- Updated minimum required .NET Framework version to 4.8

- Shared third-party Libraries (e.g. log4net) are no longer installed into the GAC but are now merged to avoid conflicts with plugins
- Introduced a new product icon that's simpler and easy to recognize within our product portfolio
- Moved *mightyBrowser configuration* to "%LOCALAPPDATA%/coolOrange/mightyBrowser/mightyBrowser.config" to ensure Non-Admin users have write-access to the file.

### **Breaking Changes**

#### Change path in distribution mechanisms

If you use distribution mechanisms to automatically install or update mightyBrowser settings on all workstations, please update the path accordingly:

| Previous                                                                                                    | New                                                                  |
|----------------------------------------------------------------------------------------------------|----------------------------------------------------------------------|
| <pre>%ProgramData%\Autodesk\ApplicationPlugins\ coolOrange_mightyBrowser.bundle\Contents\ mightyBrowser.dll.config</pre> | %LOCALAPPDATA%\coolOrange\<br>mightyBrowser\mightyBrowser.<br>config |

When updating to this version (or later), the previous settings file "%*Program-Data*%\*Autodesk*\*ApplicationPlugins*\*coolOrange\_mightyBrowser.bundle*\*Contents*\*mightyBrowser.dll.config*" is automatically moved to the new location.

# 7.3 mightyBrowser v24

### 7.3.1 v24.0.10

25-05-2023

### General

- Version number changed to 24.0
- Support for Inventor 2024

# 7.4 mightyBrowser v23

### 7.4.1 v23.0.145

#### 27-04-2022

#### General

• Version number changed to 23.0

# 7.5 mightyBrowser v22

### 7.5.1 v22.0.143

10-06-2021

#### General

- Version number changed to 22.0
- License doesn't requires an internet connection when activated with Serial Number
- Changed Logging configuration and log file location

# 7.6 mightyBrowser v21

### 7.6.1 v21.0.139

10-06-2020

### General

- Support of Inventor 2021
- add new license mechanism automatic activation of License is possible now with this version
- · removed splash screen

# 7.7 mightyBrowser v20

### 7.7.1 v20.1.136

28-07-2019

### Features

• Files with iProperty, defined in setting 'SkipUpdateNode', will be skipped for both update and reset browser node

### 7.7.2 v20.0.135

#### 11-06-2019

#### Features

- Updates the VIEWs in the Inventor browser of a drawing (IDW, DWG) if activated
- Display progress in the Status bar of Inventor

- Support of Inventor 2020
- Update coolOrange.licensing package with SplashScreen to mightyBrowser
- · Improved performance for browser node updates
- Support updating of browser nodes in in-place-edit mode

- Check whether the value of a property contains a colon ':'
- Update browser nodes in Save event handler should be done in Before the save
- On setting INFO, logs start and end of update browser nodes
- · Browser node update only possible after initial save
- Removed setting {Display Name} from BrowserNodeDefinition
- · Changed the location of the log files
- · Removes all the log files during uninstallation

# 7.8 mightyBrowser v19

### 7.8.1 v19.0.121

#### 07-08-2018

#### General

- New configuration setting to set own browser name pattern for library parts.
- · Check whether configuration file exists

### 7.8.2 v19.0.119

#### 17-04-2018

#### General

- Support of Inventor 2019
- Improve behavior for mightyBrowser setting "UpdateOnSave" = "true"
- · licensing changed to Subscription model license
- · Removed dependency on the version of Inventor

# 7.9 mightyBrowser v18

### 7.9.1 v18.0.78

#### 10-05-2017

- Support of Inventor 2018
- Support of iProperty names that contain special german characters (Umlaute)
- Update of display name of IPNs

# 7.10 mightyBrowser v17

### 7.10.1 v17.0.68

### 14-11-2016

### General

- Dealing with duplicate browser names
- Additional properties for configuration (File Name, File Extension, Display Name)
- Update of libryry files with attribute *UpdateLibraries* is set to 'true' in config file.

### 7.10.2 v17.0.62

#### 05-07-2016

### General

- Revised workflow for write protected files
- Bugfix for weldment assemblies

### 7.10.3 v17.0.47

### April 2016

#### General

• Support of Inventor 2017

# 7.11 mightyBrowser v16

### 7.11.1 v16.0.30

Oktober 2016

#### General

• Changing to trial version only

### 7.11.2 v16.0.18

#### September 2016

- Support of Inventor 2016 and 2015
- Update display name for drawings (IDW and Inventor DWG), presentation (IPN), assembly (IAM) and part documents (IPT) according to the iProperty definition
- · Additionally update of component names according to the iProperty definition
- Reset browser nodes

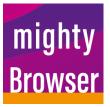

mightyBrowser helps Inventor users to have descriptive nodes in the Inventor browser of an assembly, part or drawing.

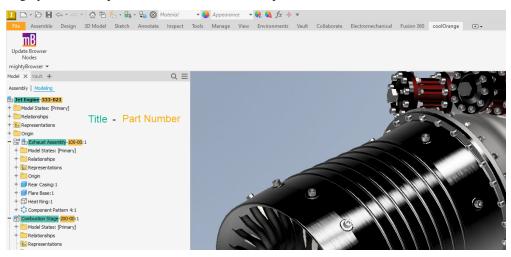

# EIGHT

# SUPPORT

For our products we deliver free support via email: support@coolOrange.com Please specify in your inquiry:

- Version of the mightyBrowser (can be found in the About dialog)
- Version of Inventor
- Operating system

In case of an error, please describe the steps you are doing to reproduce, if possible. Please tell us the unwanted behavior and the result you expect.

Thank you for helping us to make our product better. If you have ideas or suggestions to improve our products please let us know.